# **Adeptia Integration with XERO API**

# **Table of Contents**

# **Contents**

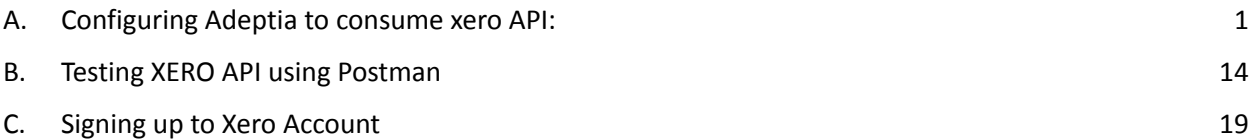

# <span id="page-0-0"></span>A. Configuring Adeptia to consume xero API:

Collect the OAuth credentials from XERO for accessing XERO APIs. This is a prerequisite to start consuming the XERO APIs. Based on the credentials the xero API will allow access to the APIs.

- 1. Create OAuth Policy in the Adeptia end based on the OAuth credentials. Pass the following fields
	- a. Login to Adeptia Connect Portal, click on "Configure" -> "Accounts" -> "OAuth Profile".
	- b. Click on "Create OAuth Profile" button
	- c. Enter the OAuth Profile name that needs to be created
	- d. Select value for OAuth version as "2.0"
	- e. Select value for OAuth Grant Type as "Authorization Code Grant"
	- f. Enter value for Client Identifier with the ClientID from xero
	- g. Enter value for Client Secret with the client Secret from xero
	- h. Enter the value for Authorization URL as <https://login.xero.com/identity/connect/authorize>
	- i. Enter the value for access token URL as <https://identity.xero.com/connect/token>
	- j. Enter the value for scopes as "accounting.transactions" (Please note multiple scopes can be added based on the use case
	- k. Click on "Save" button to Save Profile.

Auth Url - [h](https://appcenter.intuit.com/connect/oauth2)<https://login.xero.com/identity/connect/authorize> Access token url - <https://identity.xero.com/connect/token> Call back Url for Postman - <https://www.getpostman.com/oauth2/callback> Call back Url for Adeptia Connect Services Environment<https://services.adeptia.com:443/rest/oauth/account>

## Scope - accounting.transactions

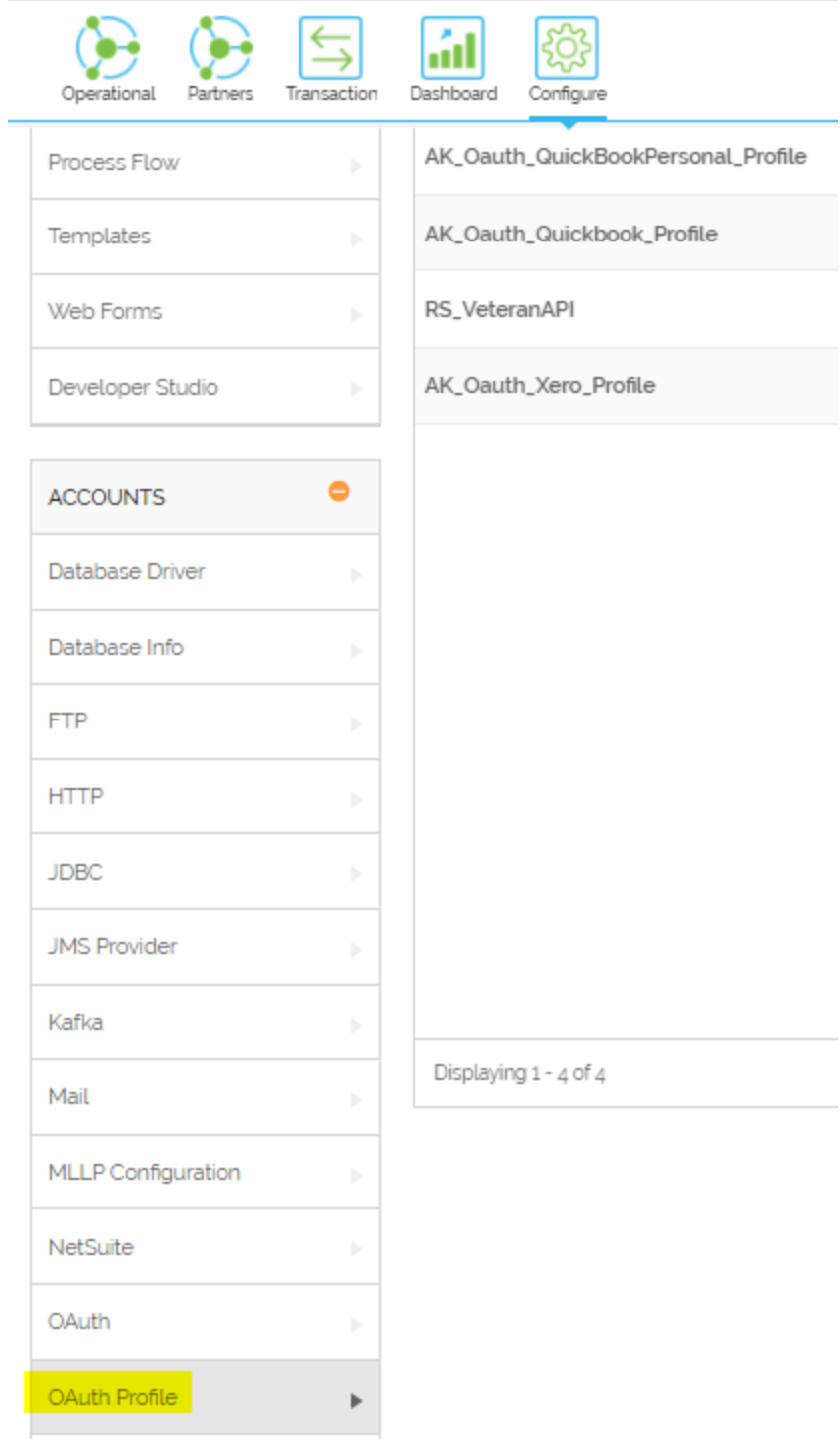

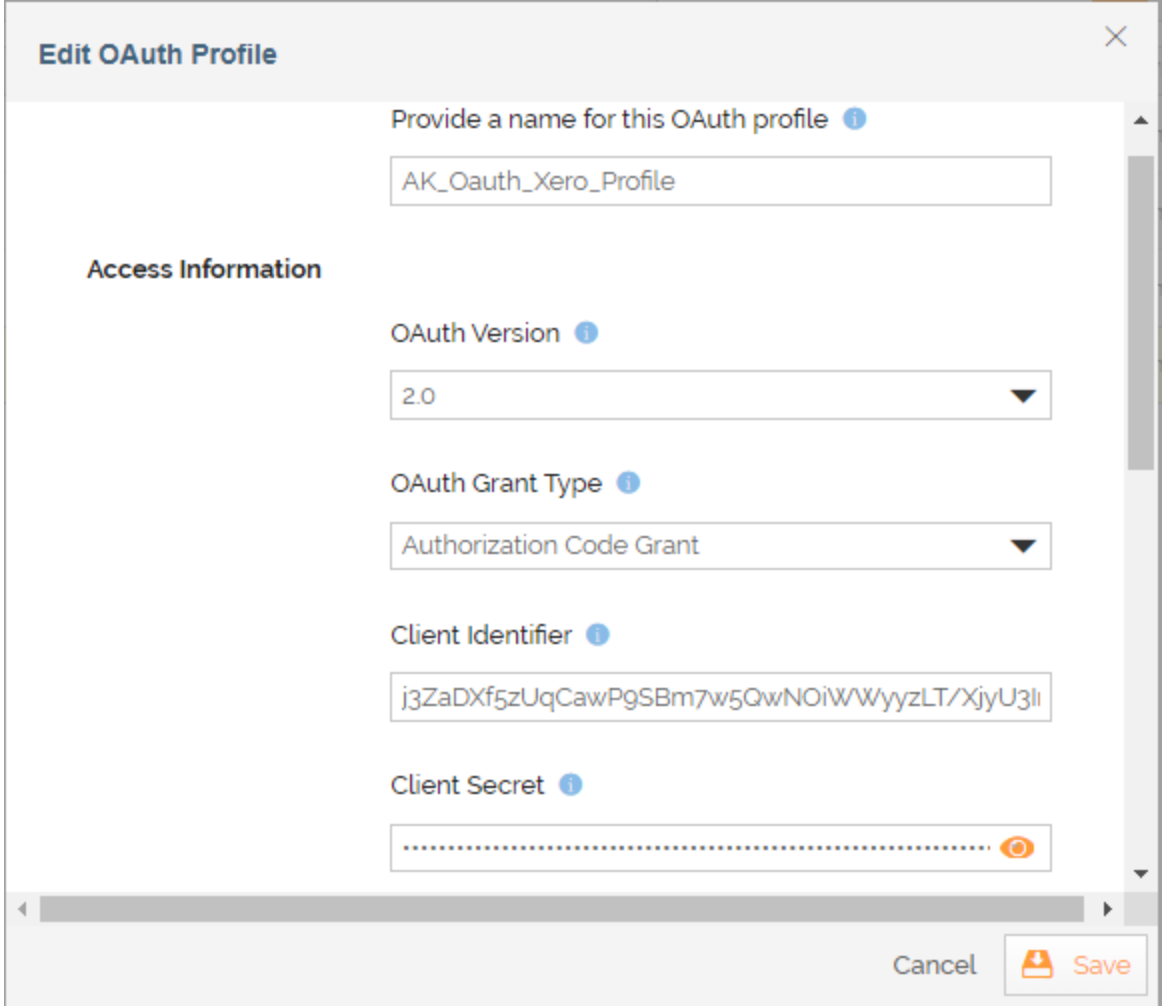

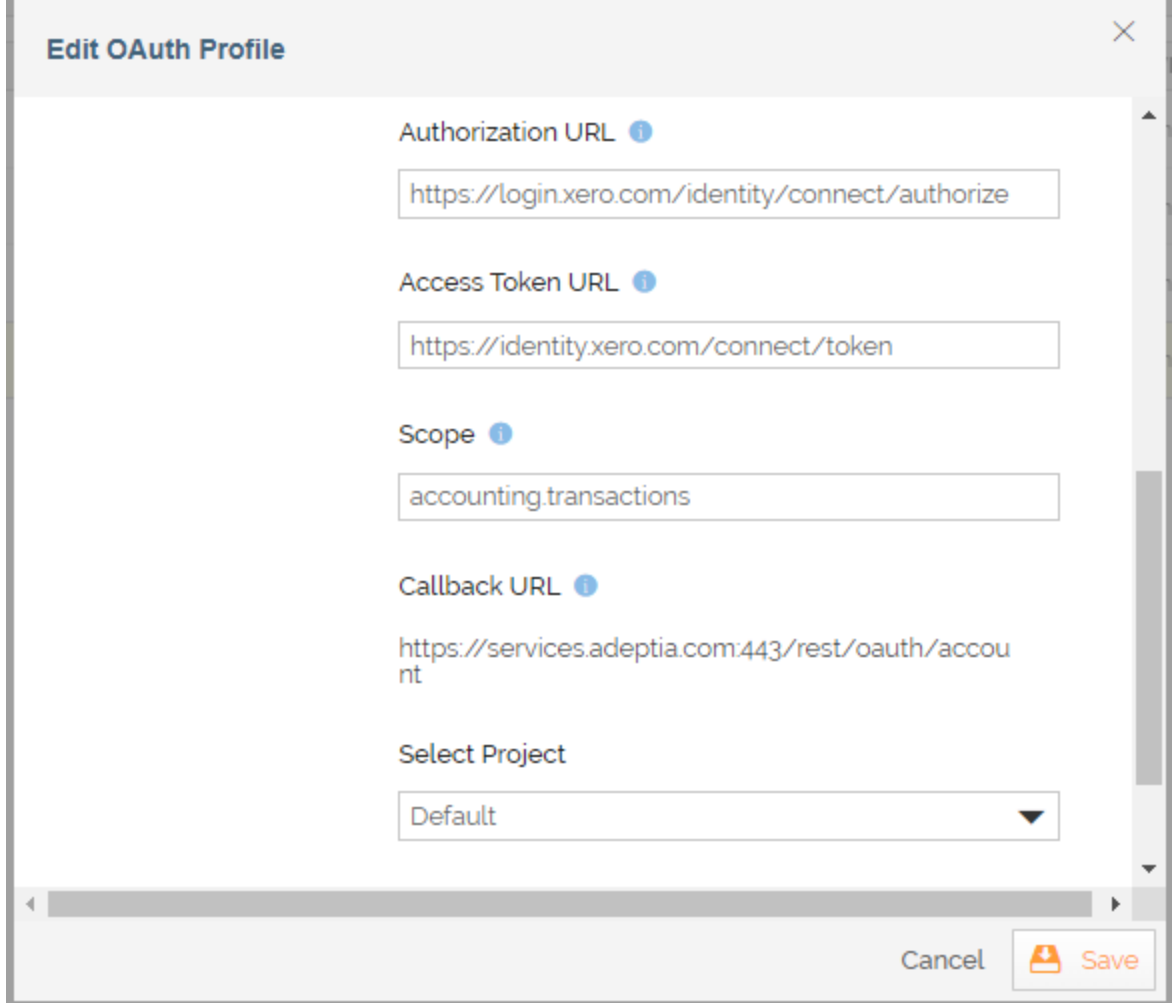

- 2. Create OAuth account in the Adeptia end based on the OAuth credentials.
	- a. Login to Adeptia Connect Portal, click on "Configure" -> "Accounts" -> "OAuth Account".
	- b. Click on "Create OAuth Account" button
	- c. Enter a name for OAuth account to be created.
	- d. Select the OAuth Profile created from Step 2
	- e. Select the Current Project
	- f. Click on "Get Access Token and Save" button
		- i. If Authentication is successful, the token will be created, and window will close to save the token.
		- ii. If Authentication is unsuccessful, then the Authentication failure message and reason is displayed. (Please verify the authentication credentials and retry)

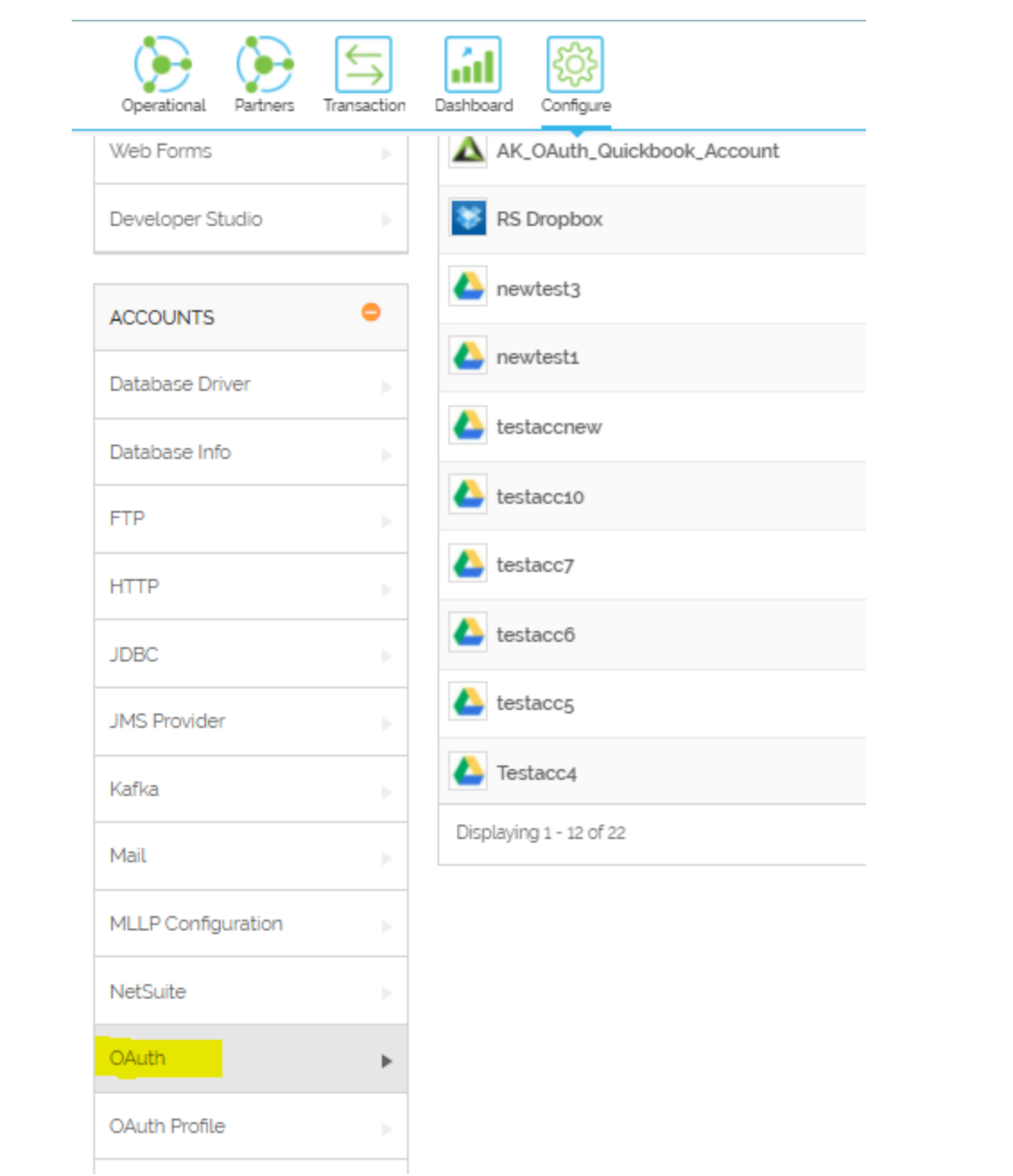

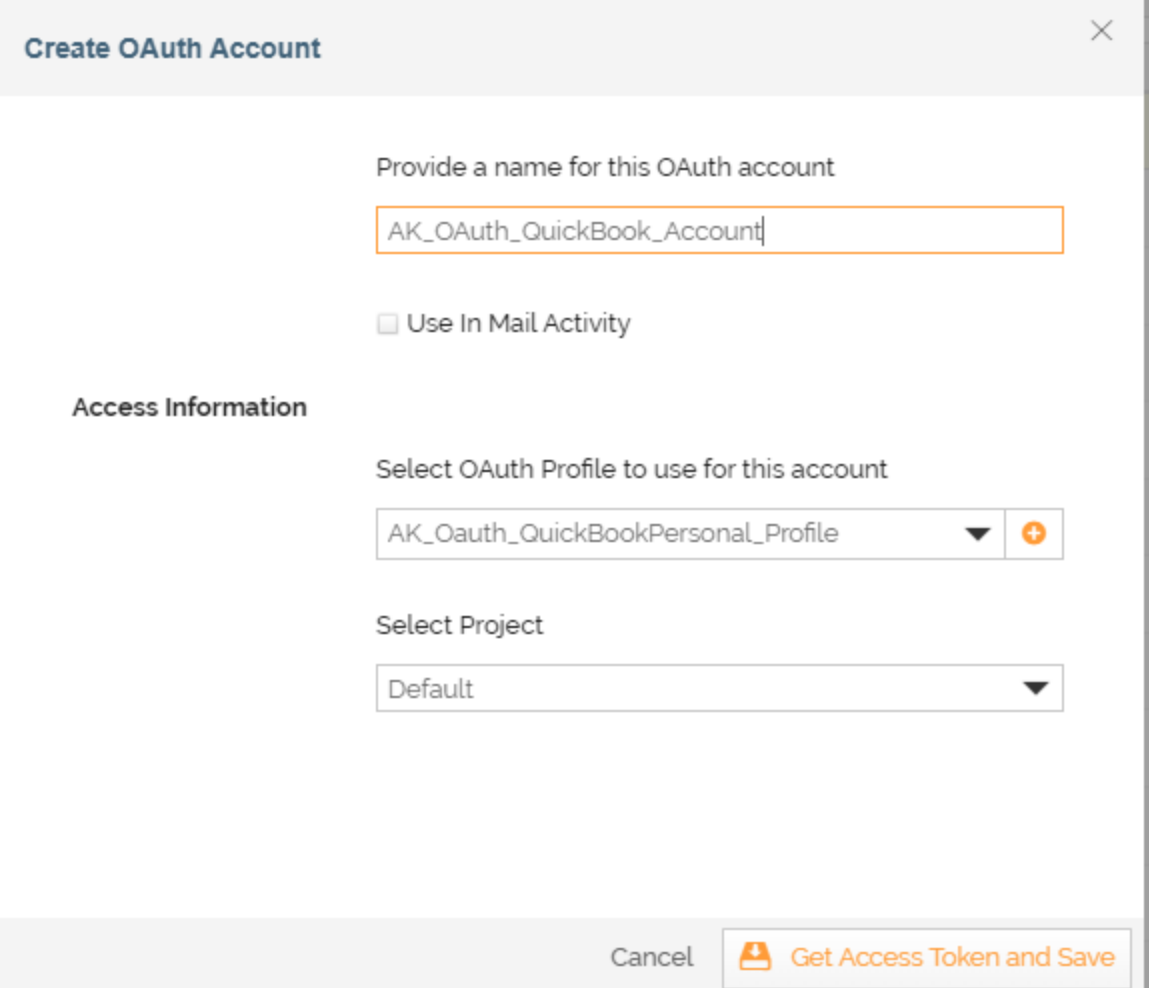

- 3. Create Security Policy for the Web service
	- a. Login to Adeptia Connect Portal, click on "Configure" -> "Web Services" -> "Security Policy".
	- b. Click on "Create Security Policy" button
	- c. Enter the Name and Description for the security Policy
	- d. Select the value of "Security Policy Type" as "WS Consumer"
	- e. Expand "Authentication Properties" option and select "Authentication" checkbox
	- f. Select value of "Authentication type" as "OAuth"
	- g. Select value of "OAuth Account" as the OAuth Xero Account which was created in previous step.
	- h. Click on Save button to save settings.

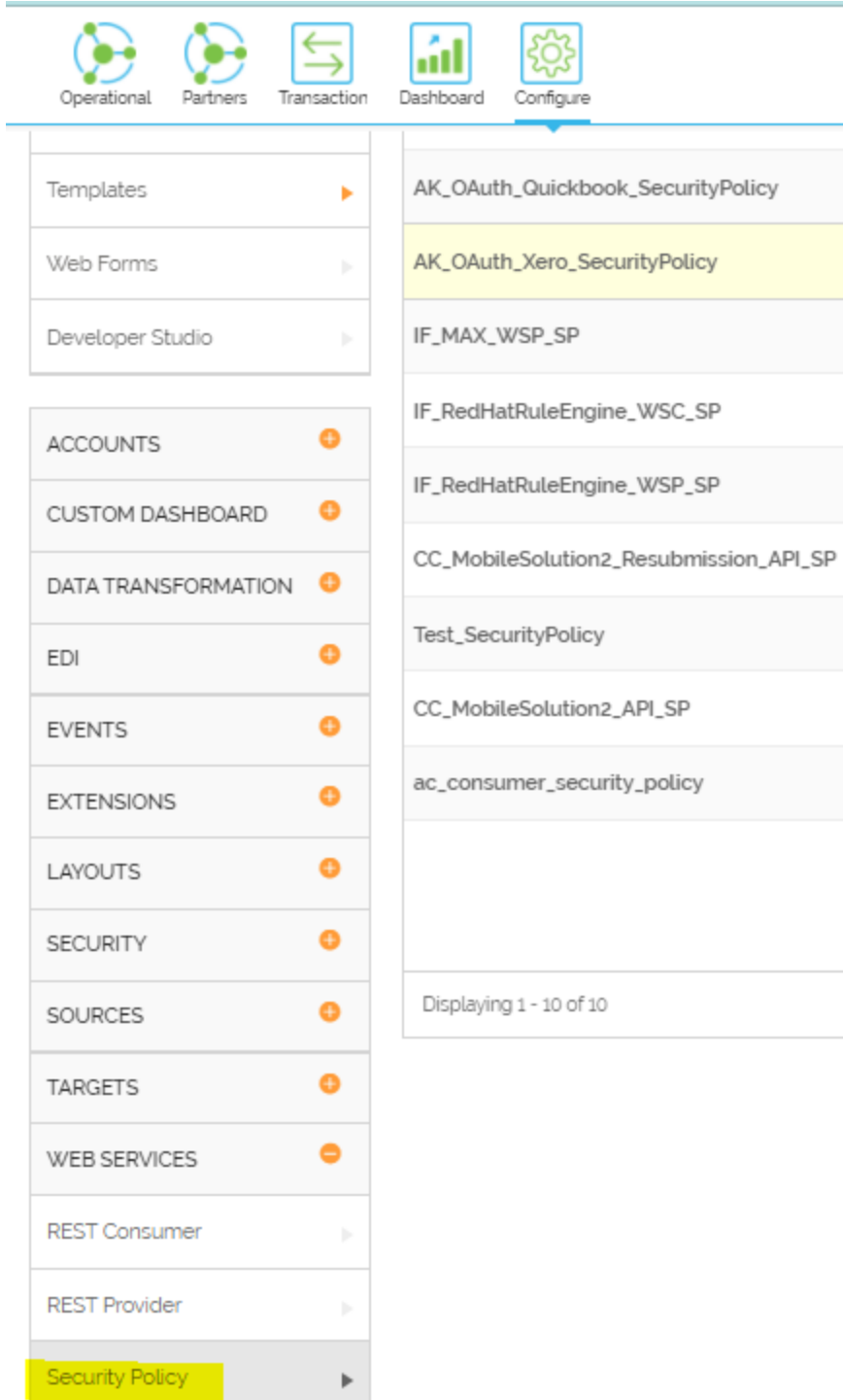

SOAP Consumer

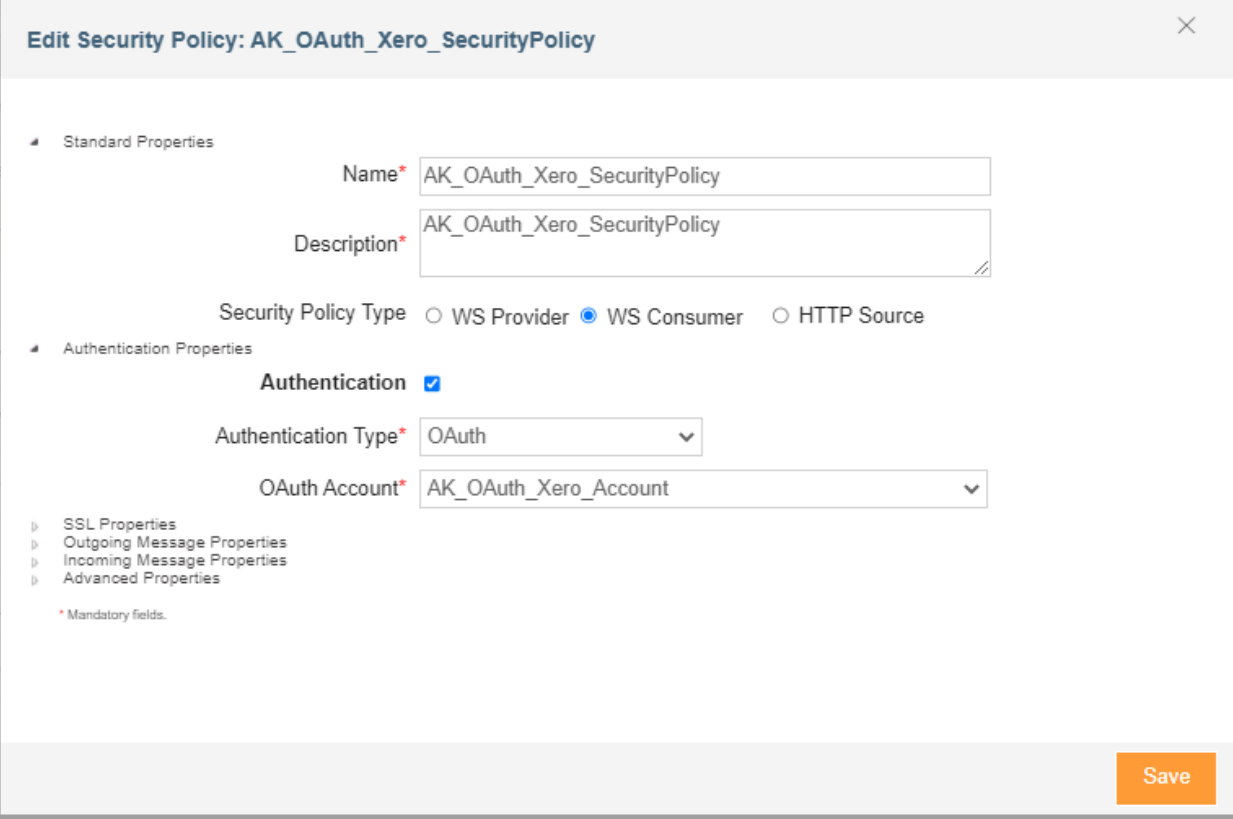

- 4. Create webservice consumer for calling actual Xero API with the following Endpoint config, Header params, and Oauth policy configured in step 2.
	- a. Login to Adeptia Connect Portal, click on "Configure" -> "Web Services" -> "REST Consumer".
	- b. Click on "Create REST Consumer" button
	- c. Enter the Name and Description for the webservice Consumer
	- d. Enter the "URL" field with the XERO API URL, example <https://api.xero.com/api.xro/2.0/Invoices>
	- e. Add the parameters Content-Type and xero-tenant-id
		- i. Content-Type application/json
		- ii. xero-tenant-id \$\$xerotenantid\$\$

The \$\$xerotenantid\$\$ represents the context variable which will be set in the Process flow.

Please add as many parameters as needed for the required API call

- f. Select the value for "Security Policy" as the OAuth security Policy which was created in previous step.
- g. Click on "Save" button to save the webservice Consumer

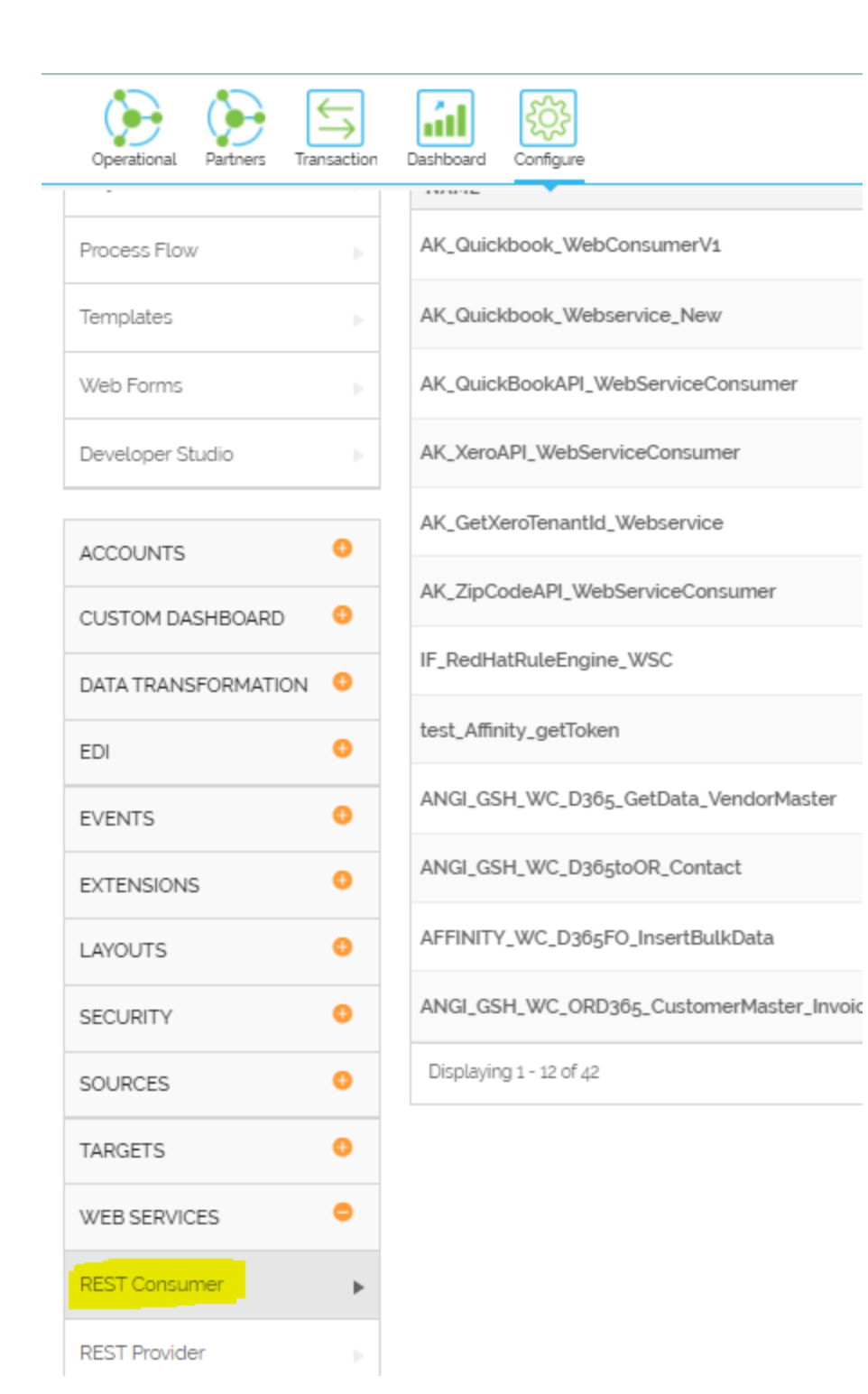

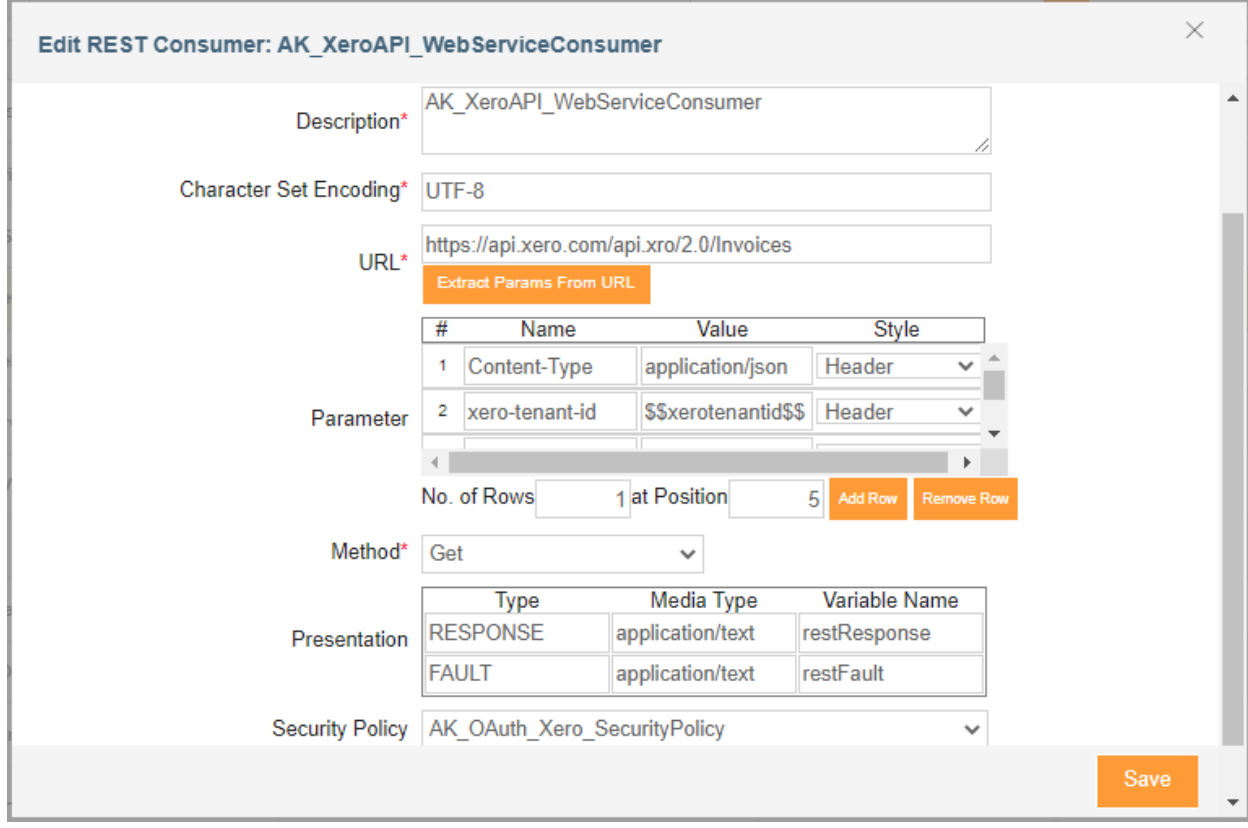

- 6. Create webservice consumer for fetching the tenantId from xero API, with the following Endpoint config, Header params, and Oauth policy configured previously
	- a. Login to Adeptia Connect Portal, click on "Configure" -> "Web Services" -> "REST Consumer".
	- b. Click on "Create REST Consumer" button
	- c. Enter the Name and Description for the webservice Consumer
	- d. Enter the "URL" field with the XERO connections API URL, example <https://api.xero.com/connections>
	- e. Select the value for "Security Policy" as the OAuth security Policy which was created in previous step.
	- f. Click on "Save" button to save the webservice Consumer

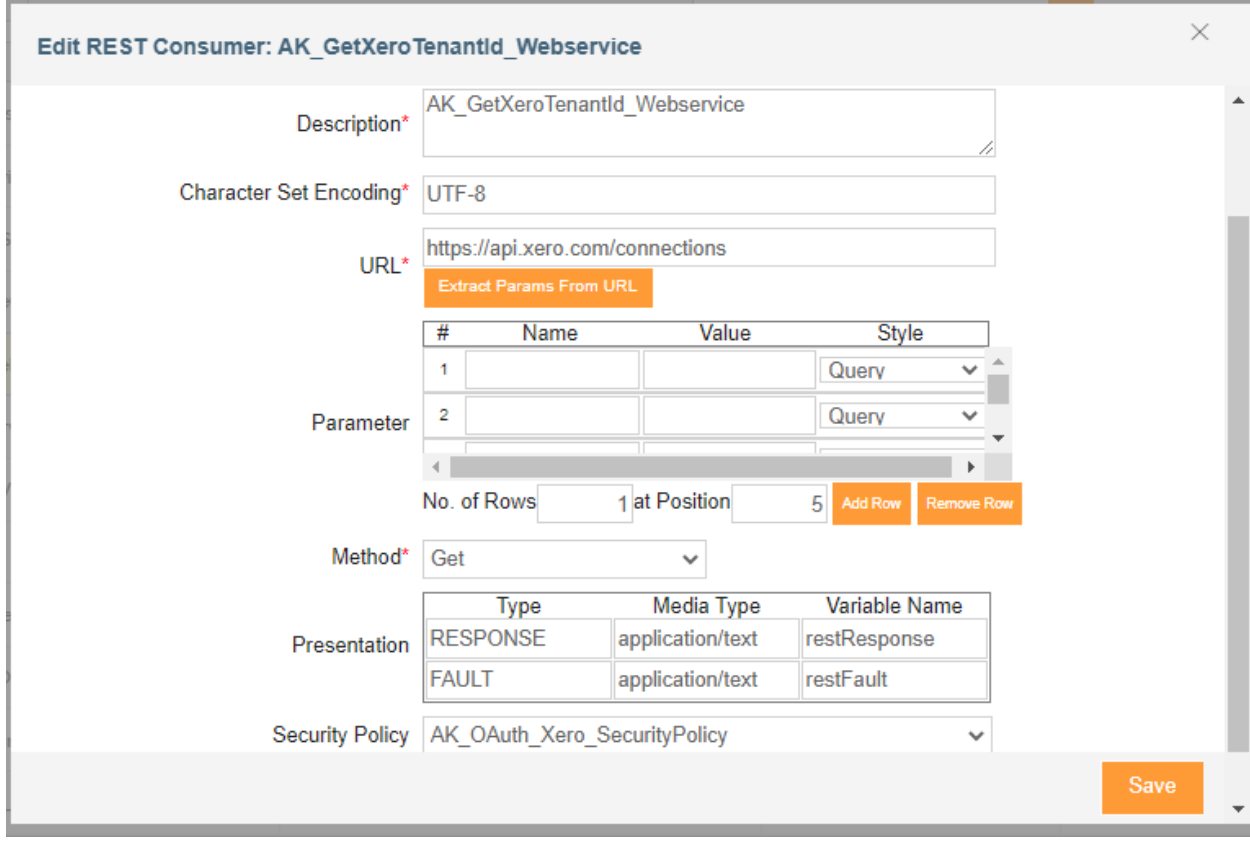

- 7. Create Process Flow for calling webservice consumer
	- a. Login to Adeptia Connect Portal, click on "Configure" -> "Process Flow"
	- b. Click on "Create Process flow" button
	- c. Define the process flow to call the webservice consumer
		- i. To get the xerotenantid from the xero application, make a call to the connections API configured in webservice consumer
		- ii. Use the Data Mapping to map the json response field "tenantId" to the ContextLayout field "xerotenantid"
		- iii. Call the actual xero invoices API, by using the webservice consumer which was previously configured.

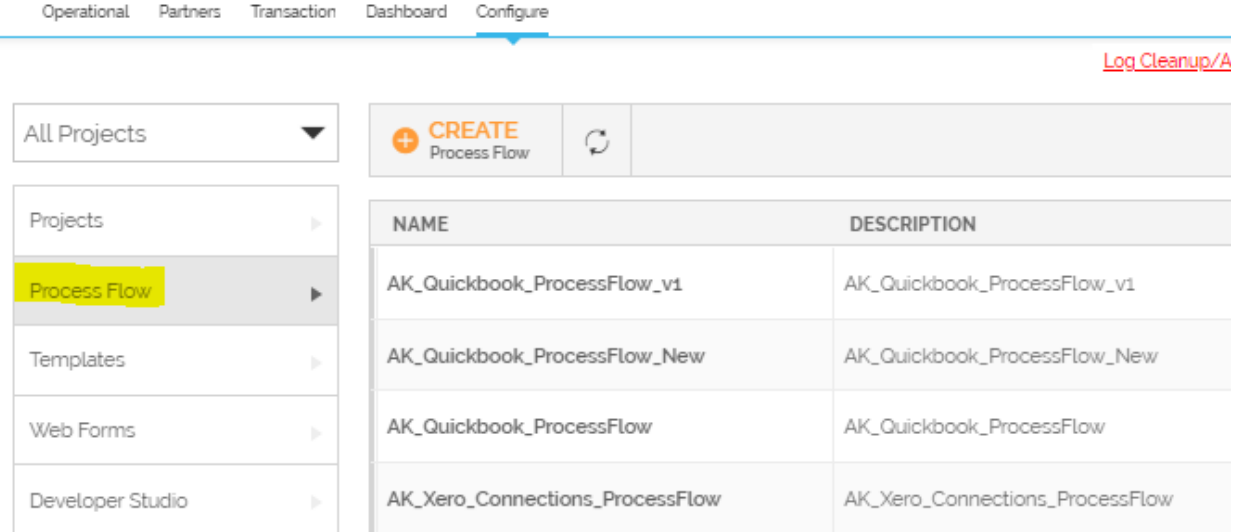

## Process flow

 $\odot$   $\odot$   $\odot$ 

ád

88

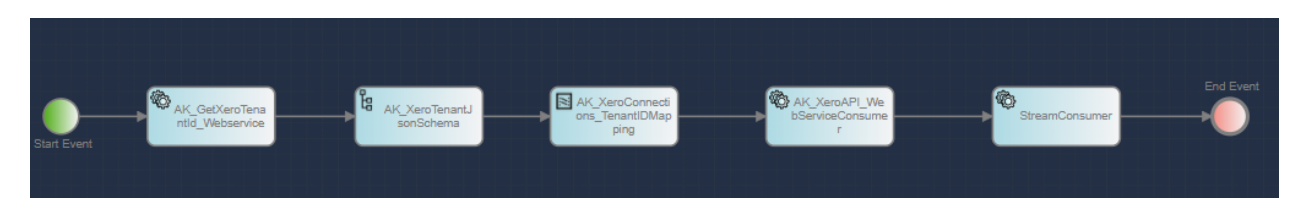

#### Data Mapper

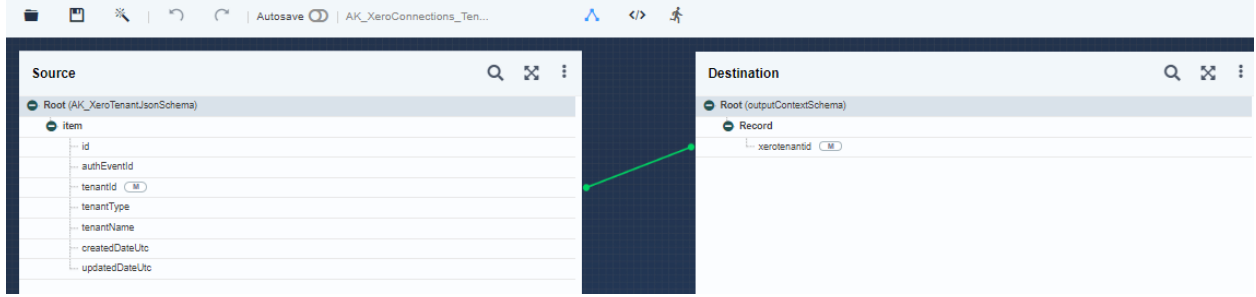

- 8. Executing the Process Flow
	- a. Click on Configure -> process flow,
	- b. Click on Actions button to execute the corresponding process flow
	- c. Verify in Dashboard.
	- d. Checks the repository logs for the API response

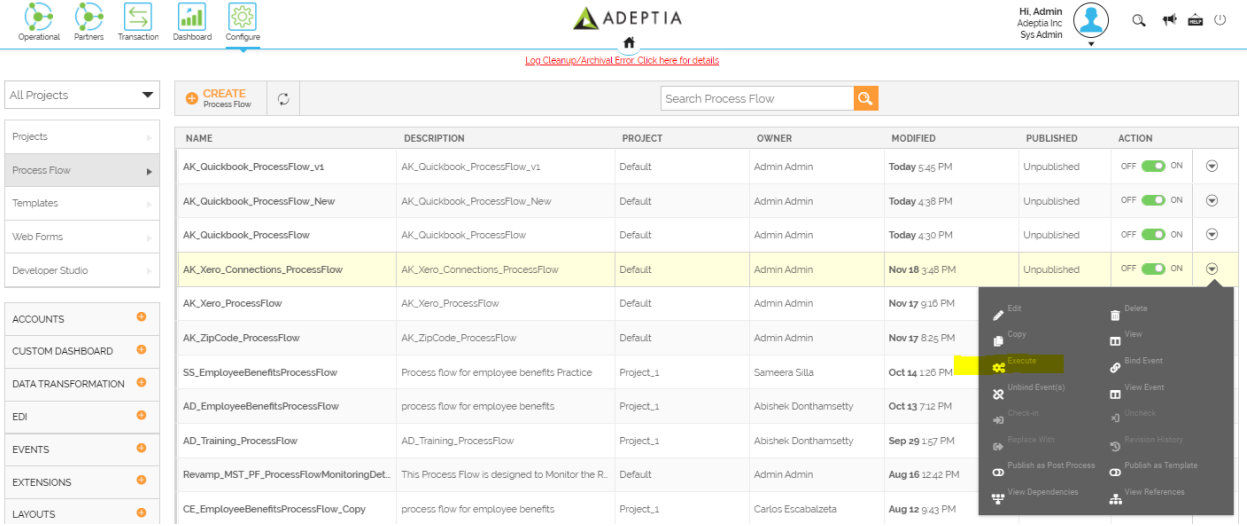

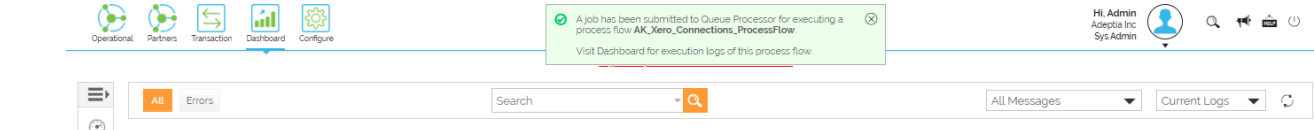

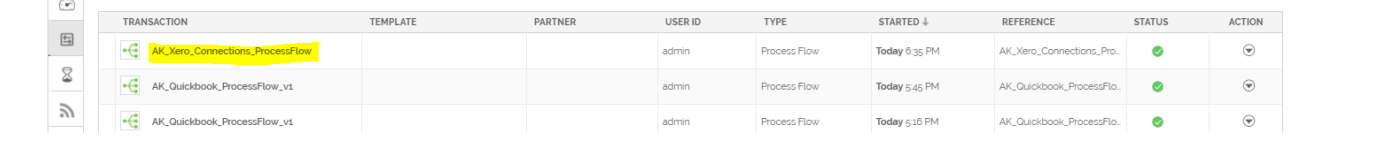

# <span id="page-13-0"></span>B. Testing XERO API using Postman

Open Postman -> Authorization Tab -> OAuth 2.0 -> Configure New Token. Enter the following values which is got from xero application

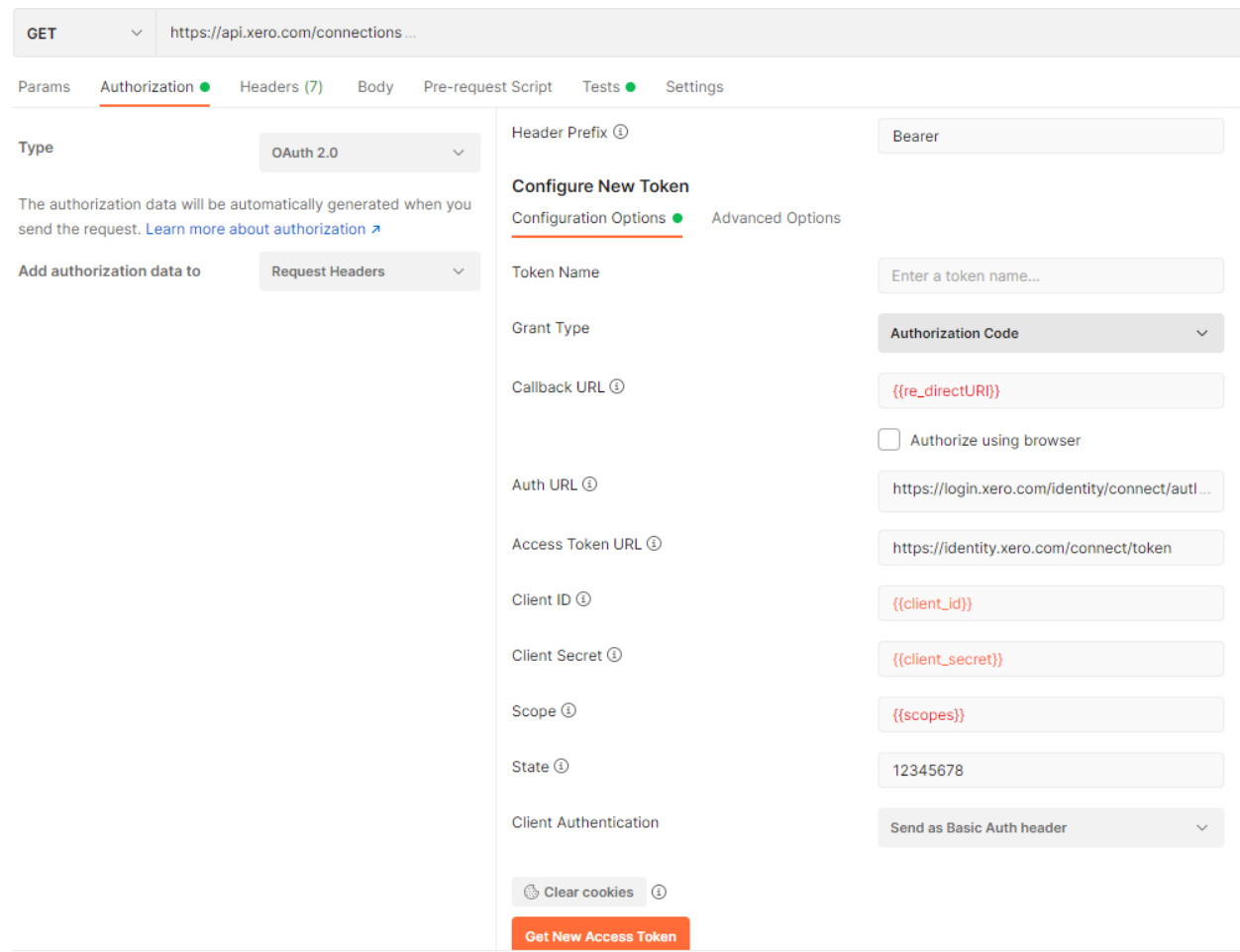

Click on Get New Access Token, opens a model with Xero login and company details. Select accordingly and continue.

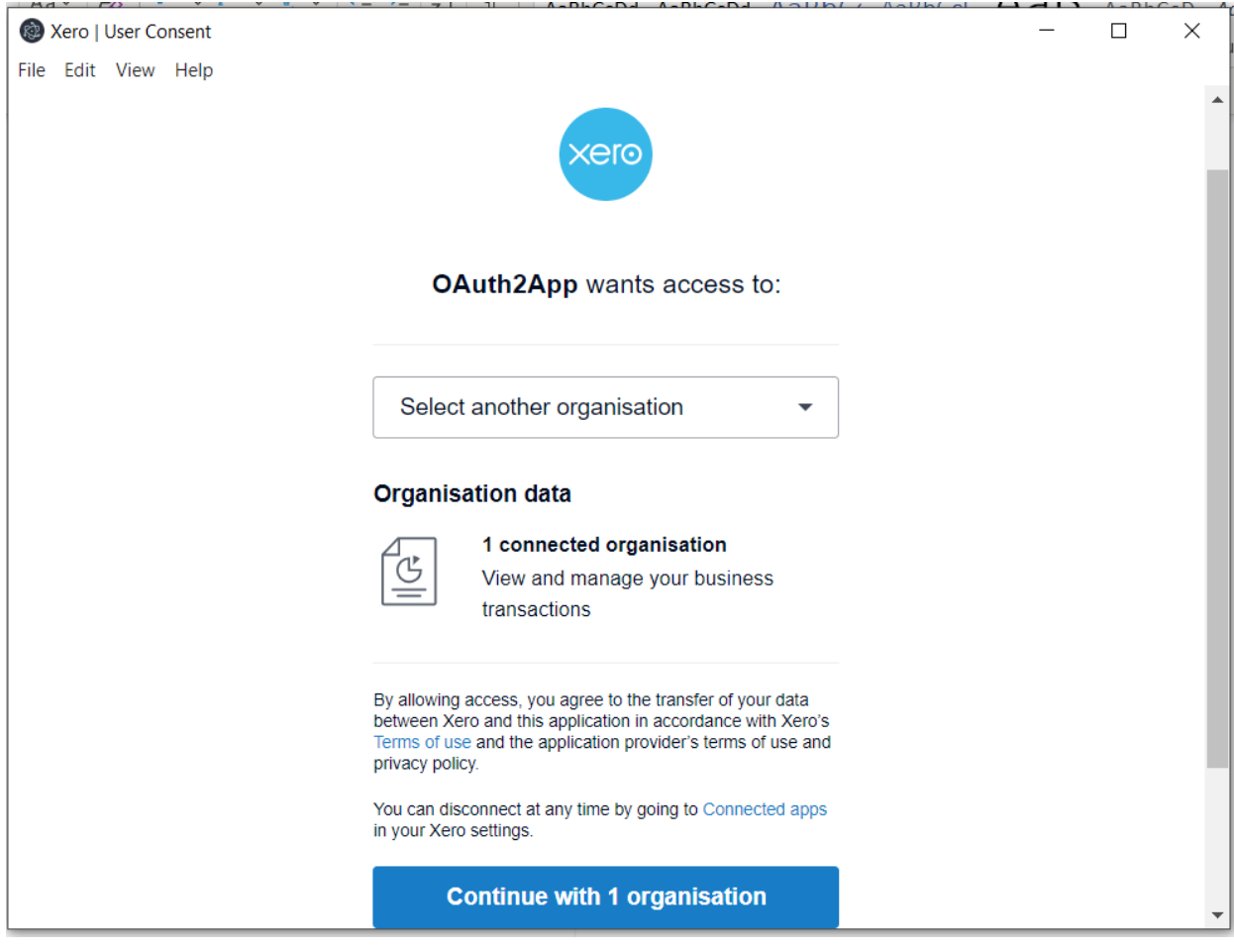

Access Token is generated. Save the Access token and refresh token to environment variable.

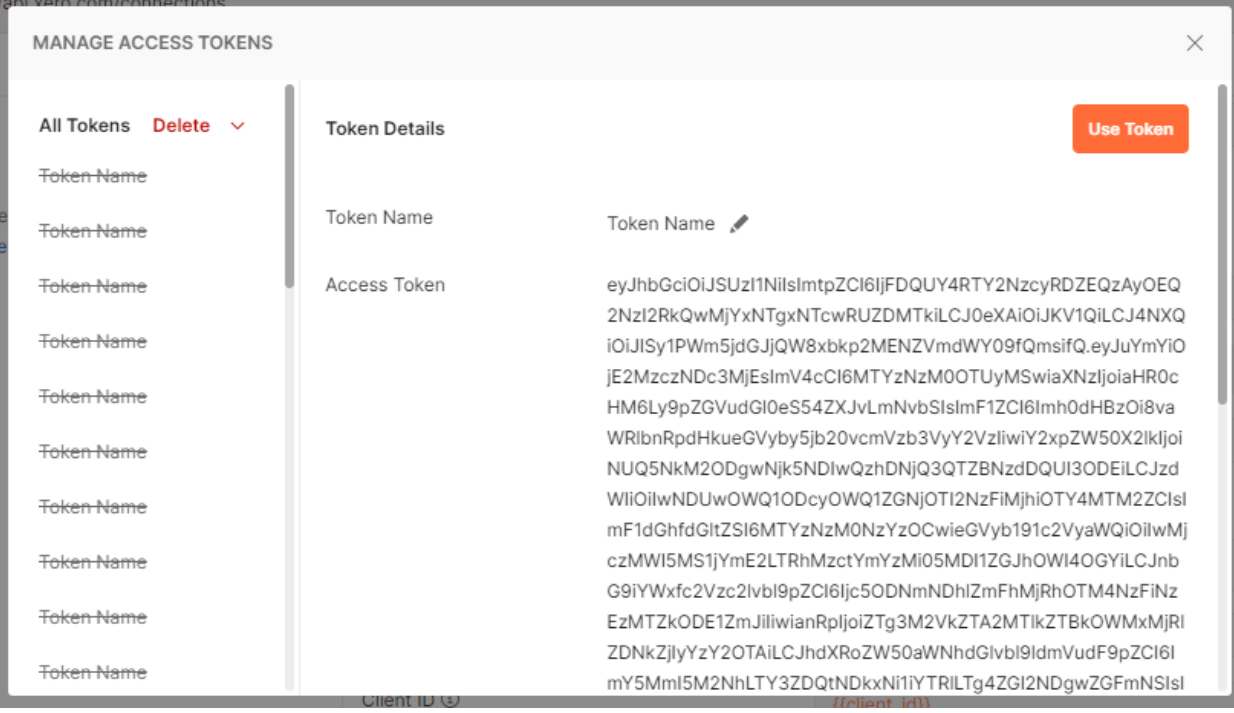

Make the Connections API call to get the xero-tenant-id, Save the xero-tenant-Id in environment variable

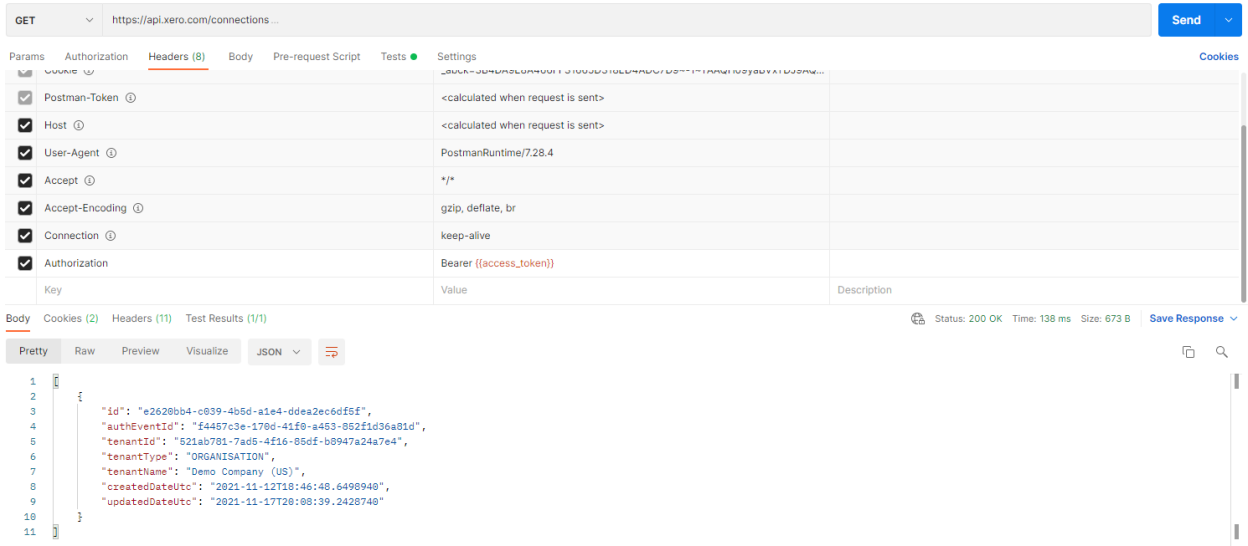

Make the actual XERO API call to get response. AUTH token and xero-tenant-Id will be used from environment variable

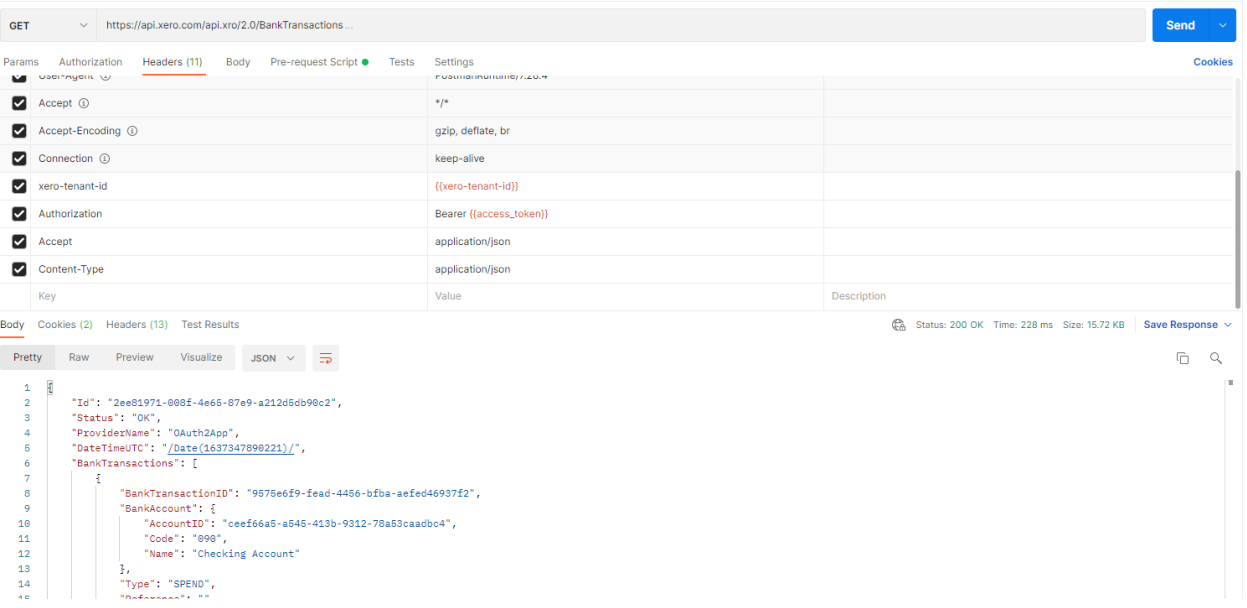

### A. Sample Transactions Request Response

## a. GET Bank Transactions API

Endpoint -<https://api.xero.com/api.xro/2.0/BankTransactions>

Response:

{

```
"Id": "843ebfb1-09da-41f5-b71b-4467ca969d2a",
"Status": "OK",
"ProviderName": "OAuth2App",
"DateTimeUTC": "/Date(1637005536456)/",
"BankTransactions": [
   {
        "BankTransactionID": "9575e6f9-fead-4456-bfba-aefed46937f2",
        "BankAccount": {
            "AccountID": "ceef66a5-a545-413b-9312-78a53caadbc4",
```
## b. POST Update Bank Transactions API Endpoint <https://api.xero.com/api.xro/2.0/BankTransactions/cd94b413-0250-49ab-8dfc-185827a5662d>

#### Request:

{ "BankTransactions": [ { "Type": "SPEND", "Contact": { "ContactID": "00000000-0000-00 00-0000-000000000000", "ContactStatus": "ACTIVE", "Name": "Buzz Lightyear", "FirstName ": "Buzz", "LastName": "Lightyear", "EmailAddress": "buzz.Lightyear@email.com", "Conta ctPersons": [], "BankAccountDetails": "", "Addresses": [ { "AddressType": "STREET", "C ity": "", "Region": "", "PostalCode": "", "Country": "" }, { "AddressType": "POBOX", " AddressLine1": "", "AddressLine2": "", "AddressLine3": "", "AddressLine4": "", "City": "Palo Alto", "Region": "CA", "PostalCode": "94020", "Country": "United States" } ], " Phones": [ { "PhoneType": "DEFAULT", "PhoneNumber": "847-1294", "PhoneAreaCode": "(626 )", "PhoneCountryCode": "" }, { "PhoneType": "DDI", "PhoneNumber": "", "PhoneAreaCode" : "", "PhoneCountryCode": "" }, { "PhoneType": "FAX", "PhoneNumber": "", "PhoneAreaCod e": "", "PhoneCountryCode": "" }, { "PhoneType": "MOBILE", "PhoneNumber": "", "PhoneAr eaCode": "", "PhoneCountryCode": "" } ], "UpdatedDateUTC": "2017-08-21T13:49:04.227-07 :00", "ContactGroups": [] }, "Lineitems": [], "BankAccount": { "Code": "088", "Name": "Business Wells Fargo", "AccountID": "00000000-0000-0000-0000-000000000000" }, "IsReco nciled": **false**, "Date": "2019-02-25", "Reference": "You just updated", "CurrencyCode": "USD", "CurrencyRate": 1, "Status": "AUTHORISED", "LineAmountTypes": "Inclusive", "To talTax": 1.74, "BankTransactionID": "00000000-0000-0000-0000-000000000000", "UpdatedDa teUTC": "2019-02-26T12:39:27.813-08:00" } ] }

#### Response:

```
{
   "ErrorNumber": 10,
    "Type": "ValidationException",
    "Message": "A validation exception occurred",
    "Elements": [
        {
            "BankTransactionID": "cd94b413-0250-49ab-8dfc-185827a5662d",
            "BankAccount": {
                "AccountID": "00000000-0000-0000-0000-000000000000",
                "Code": "088",
                "Name": "Business Wells Fargo",
                "ValidationErrors": []
```
c. Error Scenarios: Invalid or missing xero-tenant-id

```
Error Response:
```

```
{
    "Type": null,
   "Title": "Forbidden",
    "Status": 403,
    "Detail": "AuthenticationUnsuccessful",
   "Instance": "5bfc2679-9b20-4cca-9c3d-c34b387766dc",
    "Extensions": {}
}
```
#### d. Error Scenarios: Invalid or Missing Oauth access token in header

#### Error Response:

oauth\_problem=consumer\_key\_unknown&oauth\_problem\_advice=Consumer%20key%20was%20not% 20recognised

# <span id="page-18-0"></span>C. Signing up to Xero Account

Login to below url to sign for a xero account <https://www.xero.com/us/signup/>

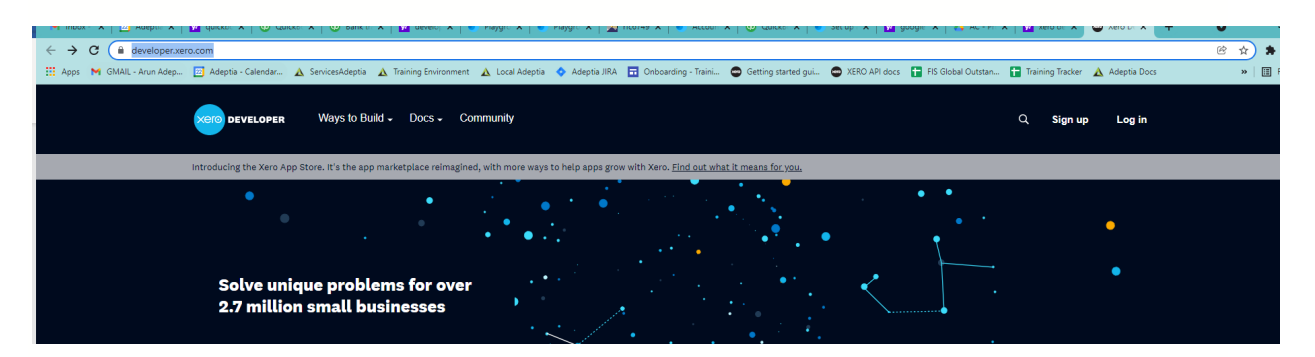

Enter the following details and submit

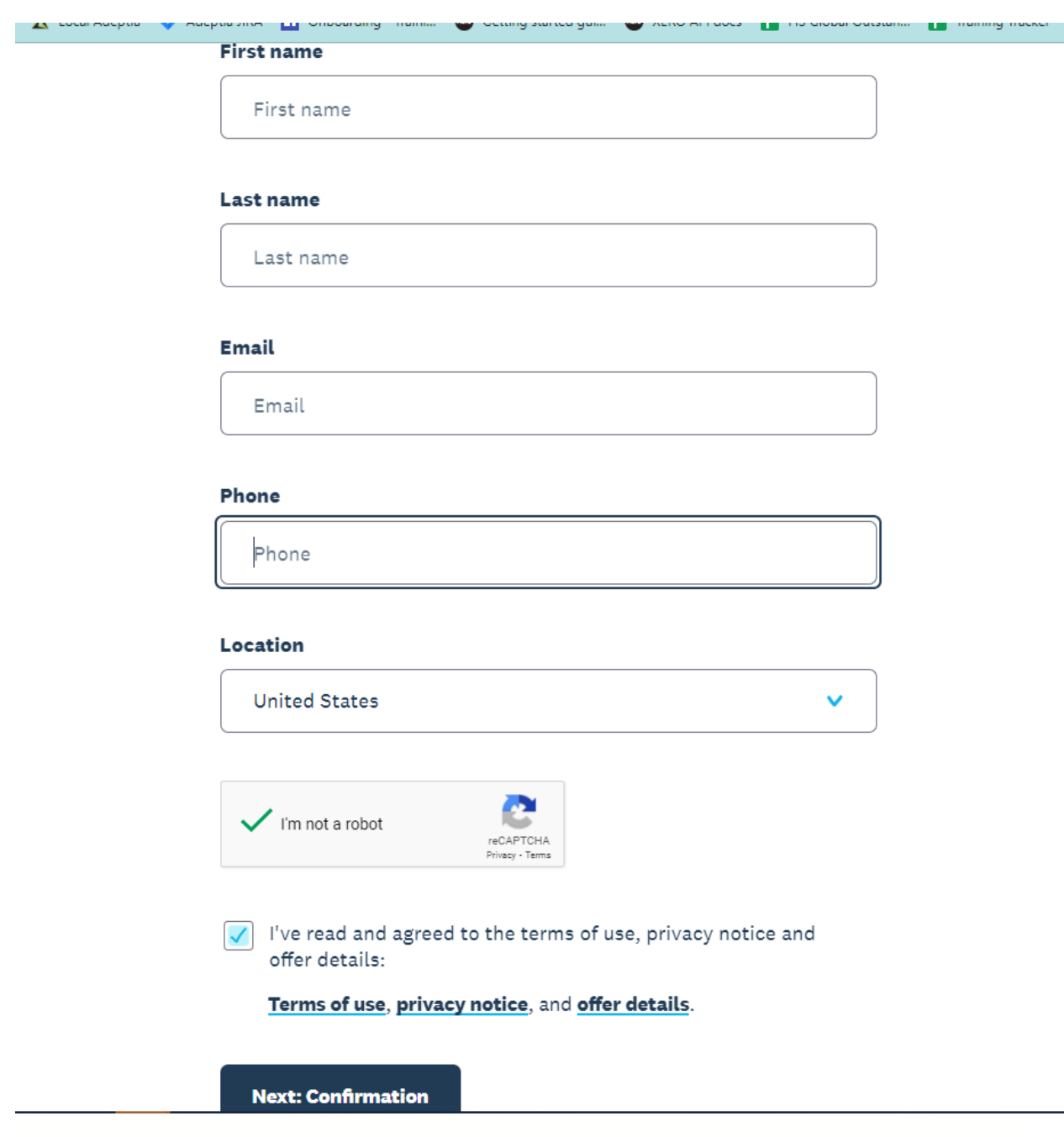

Setup Multifactor authentication

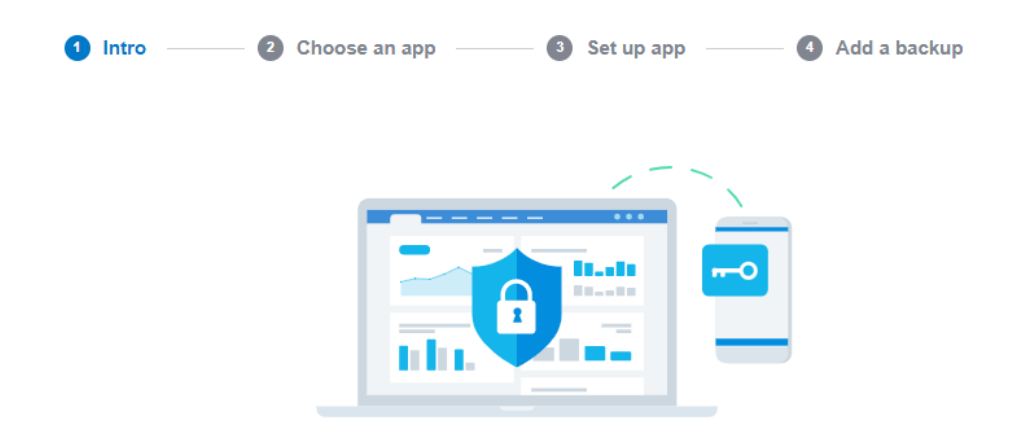

# Add a second layer of security

To set up multi-factor authentication, you'll need an authenticator app on your phone and a backup email address or security questions.

Set up multi-factor authentication

Create a new APP

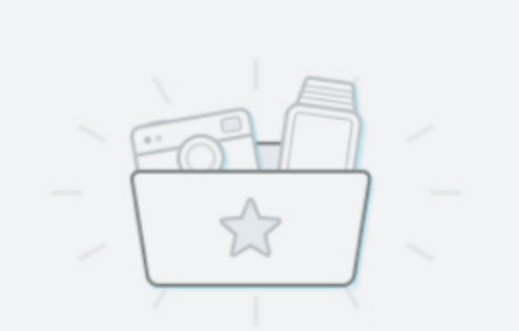

You haven't added any apps yet. Add an app to get started.

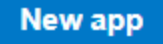

Provide the company name, app url and redirect url.

#### Name

AdeptiaTestApp

Integration type

Web app Standard auth code Connect up to 25 organisations before certification Mobile or desktop app Auth code with PKCE. For native apps that can't securely store a client secret Connect up to 25 organisations before certification **Custom connection** Premium one-to-one integration that utilises the client credentials grant type Only available to Xero organisations in UK, Australia and New Zealand Learn more about integration types [3] Company or application URL Company or application URL is required Login URL for launcher (optional) URL will be used by launcher to log in to app. Find out about launcher  $\square$ Privacy policy URL (optional)

Terms and conditions URL (optional)

Click on the Configuration section to view the Client ID. Click on Generate secret to create a client secret Save clientid and clientsecret to be used in postman

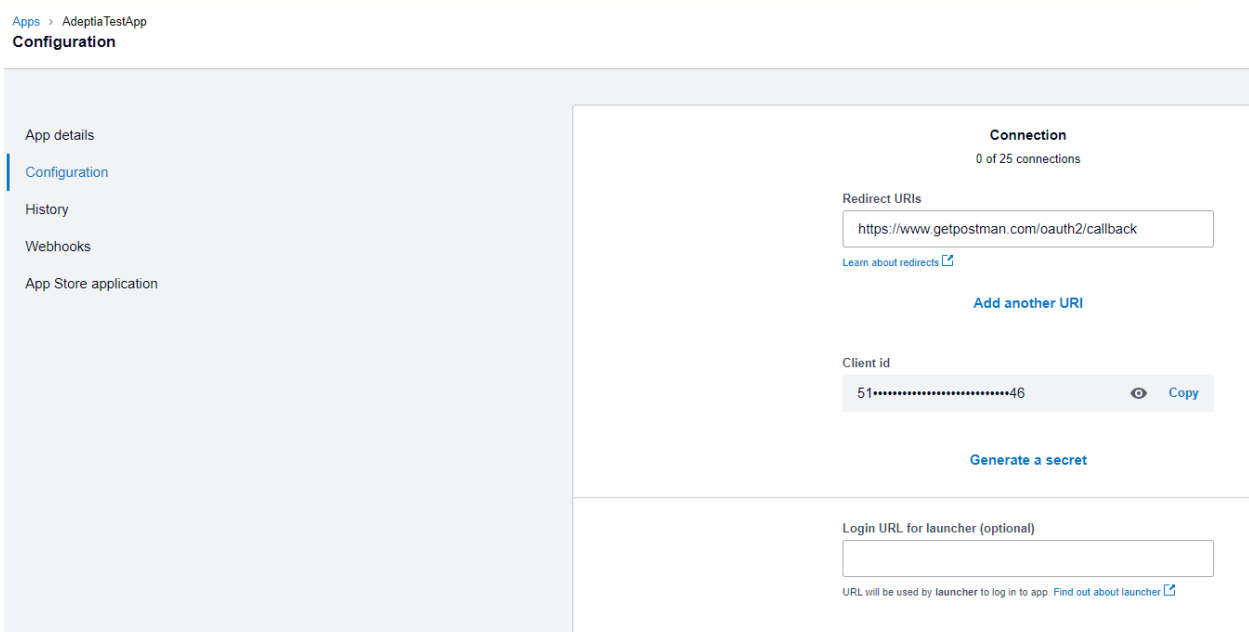

## **Connection**

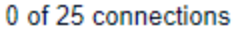

**Redirect URIs** https://www.getpostman.com/oauth2/callback Learn about redirects  $\square$ **Add another URI Client id**  $\odot$ Copy **Client secret 1** Copy  $\bullet$ Make sure to copy and paste your new secret immediately. You won't be able to see it again.

Login URL for launcher (optional)

URL will be used by launcher to log in to app. Find out about launcher  $\square$ 

Download the postman collection from Xero API. And start using the APIs. https://www.postman.com/xeroapi

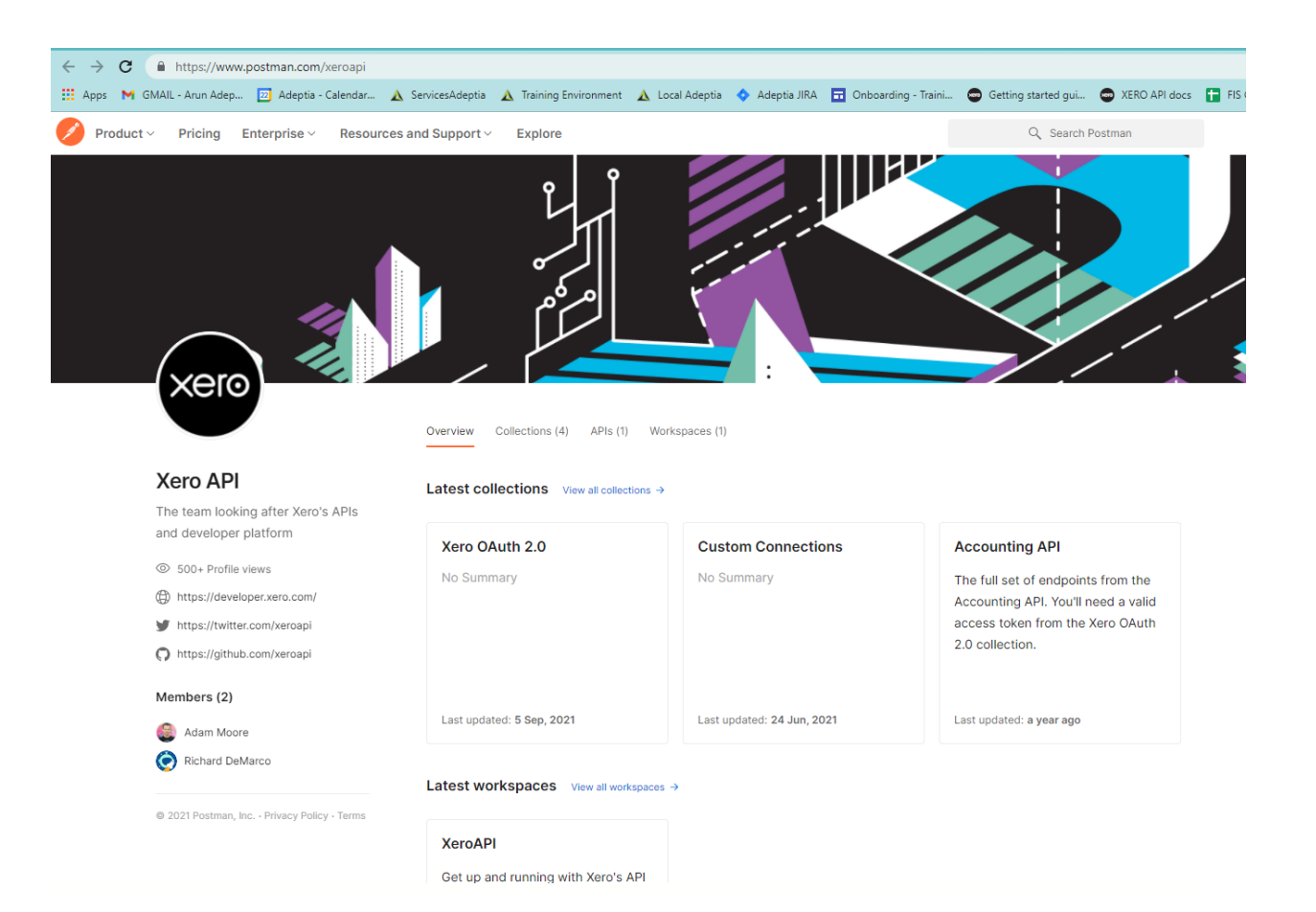